# WeatherMation LIVE Alerts and Notifications Module

**Version 2.2 20/09/2022**

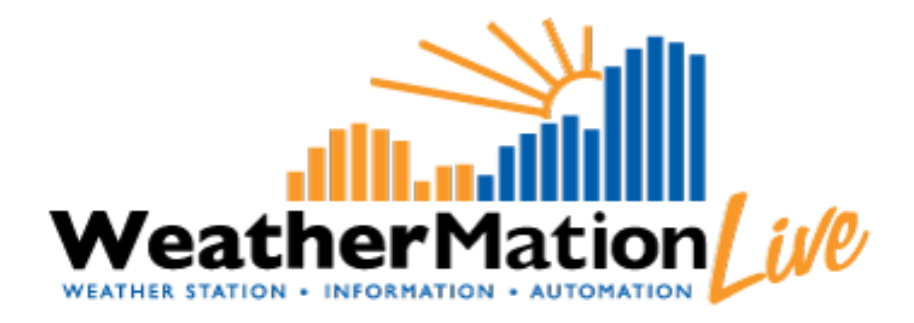

**Environdata Australia Pty Ltd 42-44 Percy Street Warwick Queensland 4370 Australia Phone: (07) 4661 4699 Fax: (07) 4661 2485 International Phone: +61 7 4661 4699 International Fax: +61 7 4661 2485 Email: sales@environdata.com.au**

# **http://www.environdata.com.au**

Material in this handbook is Copyright. All rights reserved by the publishers. No reproduction without the prior permission of the publishers.

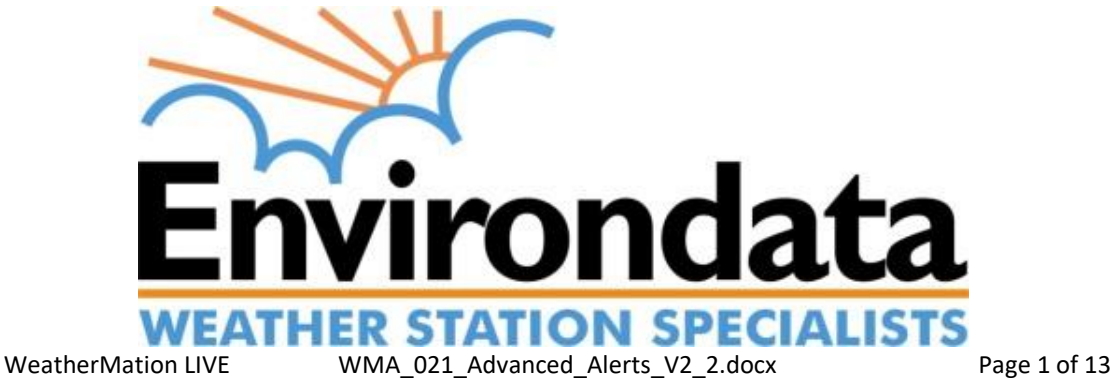

## **Table of Contents**

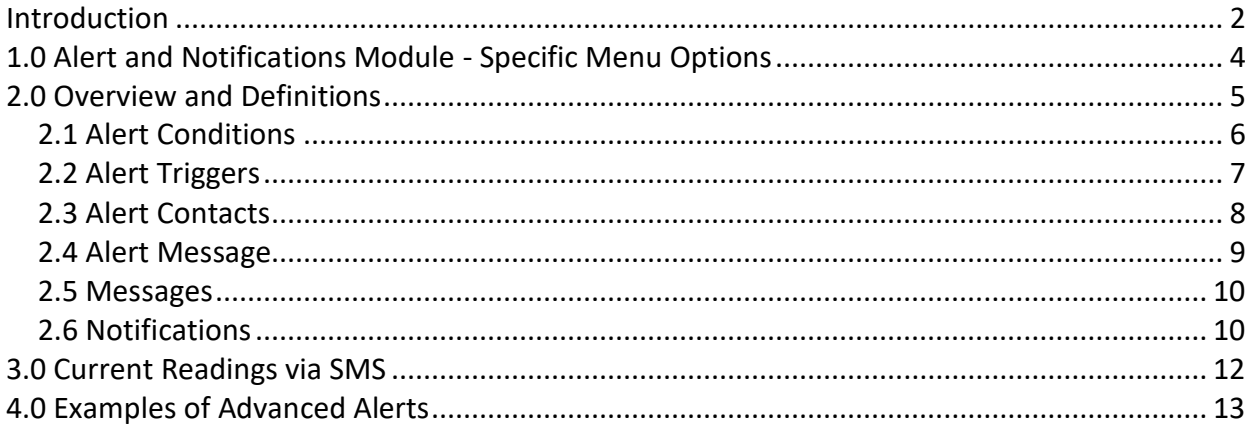

## <span id="page-1-0"></span>**Introduction**

Environdata's WeatherMation software has been developed to download, display and respond to the weather data from your weather stations, automatically.

WeatherMation's Alerts and Notifications Module provides alerts based on your weather data. Alerts are sent by Email or SMS with settings that include 'Do Not Contact' times.

**Basic Alerts can be setup using the Website**, but for Advanced please contact Environdata and we can set these up for you.

- *Section 2 explains more about how Alerts are defined and refers to the Advanced Setup that would be done by Environdata*
- *Section 3 explains how to receive Current Readings via a SMS message*
- *Section 4 shows some of the Advanced Alerts that would be setup by Environdata*

#### **Using the System**

Environdata

#### Go to [www.weathermation.net.au](http://www.weathermation.net.au/)

You will see the Login Page – please enter your User Name and Password that were provided to you.

You can click the "Remember Me" checkbox to remember your login details – this will mean in future; you are automatically logged into the system. Please note you will need to have cookies enabled in your browser for this to work.

Click on the Login button to access the system

(If you need to change your password, click on the Reset Password button)

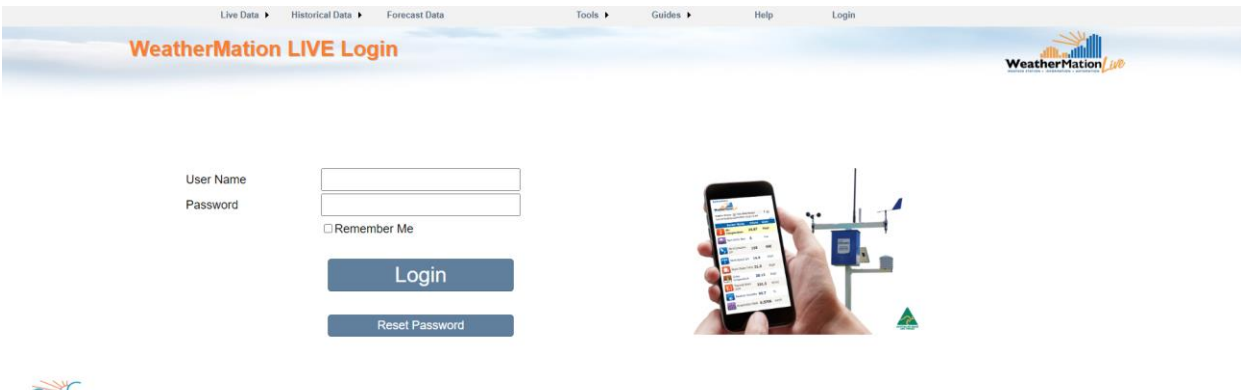

# <span id="page-3-0"></span>**1.0 Alert and Notifications Module - Specific Menu Options**

- **Tools**
	- o **Screen Alerts Setup** Setup different coloured Alerts used on the Current Readings Page and the Weather Dashboard. This is ONLY available if you have bought the Alerts Module and if you have configuration access. *Refer to WMA\_020\_Screen\_Alerts.pdf for details on how to Setup screen Alerts for Current Readings or Weather Dashboards Reports*
	- o **Alerts and Notifications Setup Report**  You can view which users receive which Alerts or Notifications. ONLY available if you have user administration access. *Refer to WMA\_023\_Assigning\_Alerts.pdf for details on how to view specific Alerts and Notifications Assigned to Users*
	- o **Alerts and Notifications Log**  You can view which the log of which users received which Alerts or Notifications in the past. ONLY available if you have user administration access.

*Refer to WMA\_023\_Assigning\_Alerts.pdf for details on how to view specific Alerts and Notifications sent to Users*

o **Assign Alerts and Notifications to Users Stations** – You can control which users receive which Alerts or Notifications. ONLY available if you have user administration access.

*Refer to WMA\_023\_Assigning\_Alerts.pdf for details on how to Assign specific Alerts and Notifications to Users*

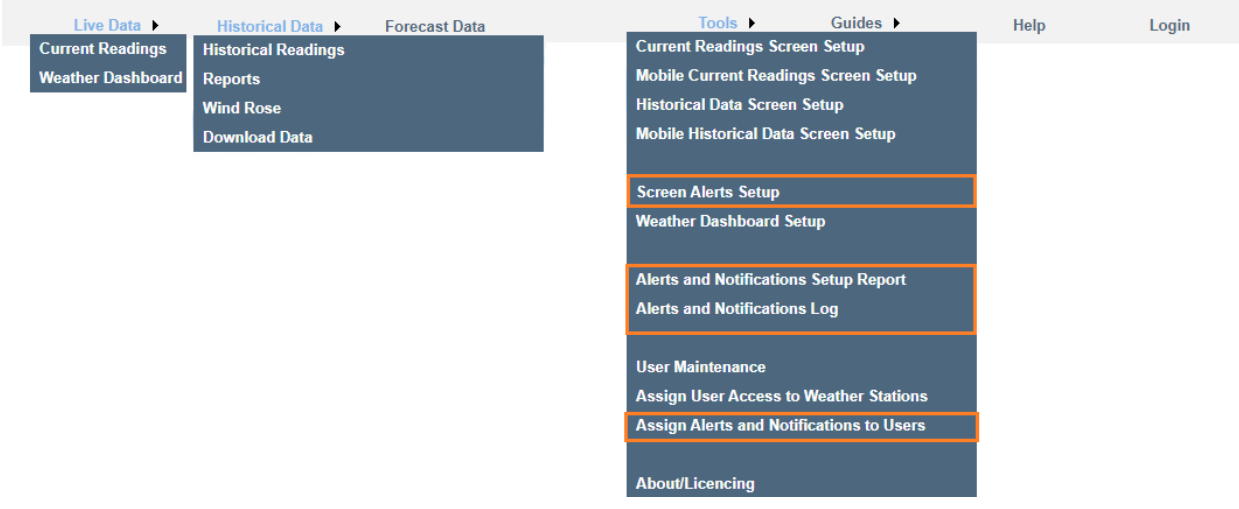

# <span id="page-4-0"></span>**2.0 Overview and Definitions**

Alerts can be setup in a few easy steps:

- Alert Conditions This refers to the limit of a single sensor reading or parameter
- Alert Triggers This allows one or more Alert Conditions to be combined
- Alert Contacts This is defining the users receiving alerts including "Do not Contact" times
- Alert Output How is the alert to be sent
- Messages Setup Do you need a specific message sent with that alert?
- Notification A Notification is a message (either e-mail or sms) send to you at a SCHEDULED time e.g. once a day or weekly

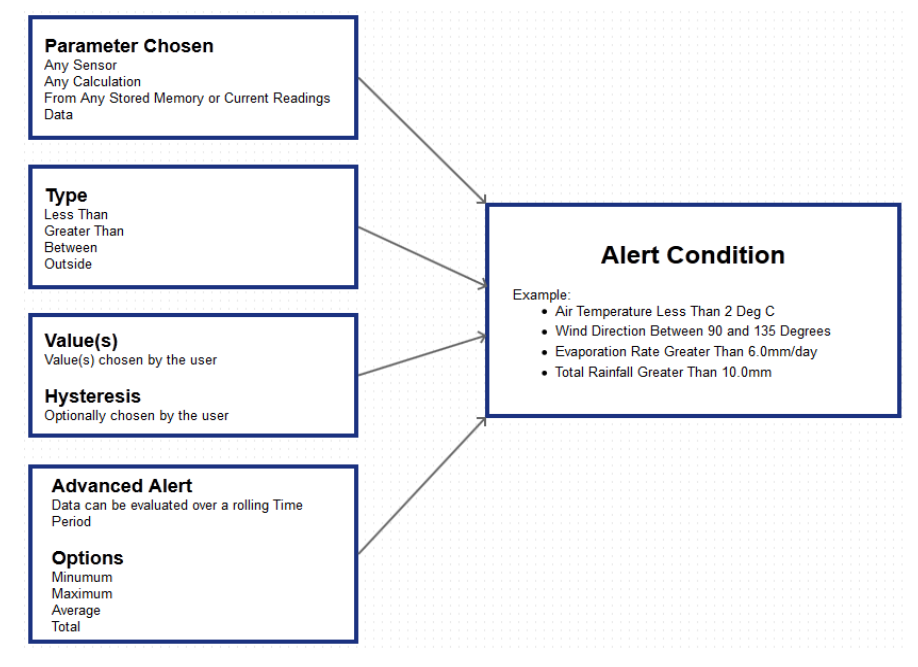

*Diagram: Setting up an Alert Condition*

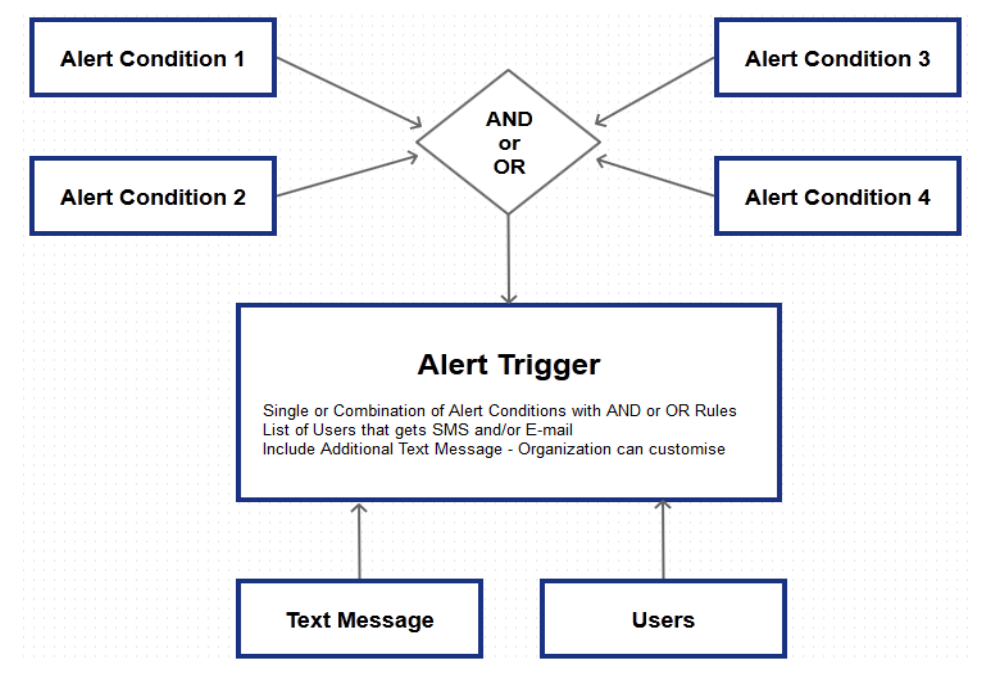

#### *Diagram: Setting up an Alert Trigger*

### <span id="page-5-0"></span>*2.1 Alert Conditions*

In the Alert Condition setup, you will enter the specific sensor, or calculated value you would like to monitor e.g. Wind Speed, Rainfall, HLI or TWL.

You may also decide the response time of the Alert by selecting how often you would like the system to check the data. Normally this is done by selecting the Memory that you'd like to monitor.

For example, if you want a faster response time, you can check the Current Readings data every minute. If it is less urgent, you can check the Hourly data or even the Daily Summary data once a day.

| How Often: Every 1 Minute           |                         | Every 10 Minutes | <b>Hourly</b>      | Daily              |
|-------------------------------------|-------------------------|------------------|--------------------|--------------------|
| <b>Potential Alerts</b><br>per Day: | 1440                    |                  |                    |                    |
| <b>Response Time</b>                | FAS <sub>1</sub>        | <b>MEDIUM</b>    |                    |                    |
| Memory:                             | <b>Current Readings</b> | 10 Min Data      | <b>Hourly Data</b> | Daily Summary Data |

*Diagram: Alert Response Times*

You will enter the parameter values that the data will be compared against. There is also an option to enter a Hysteresis. Hysteresis is the change in value that is required before retriggering the Alert Condition can reoccur.

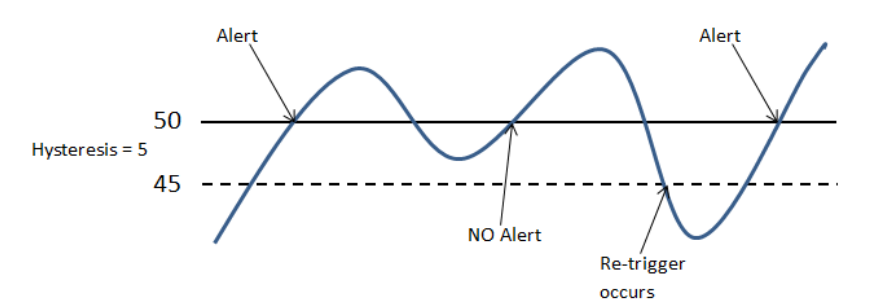

#### *Diagram: Hysteresis*

Finally, there are 2 Alert Condition options – a Standard Alert Condition and Special Alert Condition.

Standard Alert Condition – A basic setup that evaluates the last record of data downloaded from the Weather Station

Special Alert Condition – This setup allows you to evaluate data over a rolling period of time, thus more records are looked at and evaluated.

## <span id="page-6-0"></span>*2.2 Alert Triggers*

Alert Triggers are combinations of Alert Conditions with various AND or OR rules. They use the Alert Conditions referred to in Section 1.1.

A Simple Alert Trigger might use 1 Alert Condition whereas a more complex Alert Trigger could use multiple (max of 4) Alert Conditions.

#### **Simple Alert: Rainfall**

Total Rainfall Greater Than 50mm

#### **Complex Alert: Wind Speed and Direction**

Wind Speed Greater Than 60km/h **AND** Wind Direction Between 90 and 180 deg

#### **Complex Alert using brackets: Wind Speed and Direction**

**(**Wind Speed Greater Than 60km/h **AND** Wind Direction Between 90 and 180 deg**) AND (**Wind Speed Greater Than 40km/h **AND** Wind Direction Between 270 and 300 deg**)**

*Note: You can use brackets to make the Alert Triggers more complex*

Alert Notifications - This set how often the Alert Notifications are sent out to the Users.

Reset and Retrigger – An Alert Notification will be sent the  $1<sup>st</sup>$  time the Alert Trigger is met. The notification will only be sent again if the value falls outside the Alert Trigger by the hysteresis amount and then re-enters the Alert Trigger Condition.

Every Time – An Alert Notification will be sent every time the Alert Trigger is met. For example, it could be every minute if Current Readings are evaluated or once a day if it is based on Daily Summary data.

Interval – An Alert Notification is only sent the  $1<sup>st</sup>$  time the Alert Trigger is met and then at the regular interval of minutes AFTER assuming it is still true AND Alert Conditions are evaluated. For example, if the Alert is based on 1-minute Current Readings data and the Interval is set to 30 minutes, an Alert Notification will be send every 30 minutes WHILE the Alert Trigger is met. If the Alert is based on Daily Summary data and Interval is 30 minutes, an Alert Notification will still only be sent once a Day. If the Alert Trigger is still met the next day, it will send an Alert Notification again as it is after more than 30 minutes.

You can also select which Users receives this Alert, and whether by SMS and / or E-mail. In order to receive any Alert Notification, the User needs to be loaded into the WeatherMation system.

Additional Messages - You can include a special text message for E-mail Alerts. You can have a different message for each Alert Trigger, but all users linked to that Alert will get the same message.

# <span id="page-7-0"></span>*2.3 Alert Contacts*

All Alert Notifications can only be sent to Users that are activated on the system.

Each User's SMS Phone number and/or E-mail address needs to be setup for them to receive an alert by that method.

The User setup includes "Do not Contact" times.

Options for "Do not Contact" times:

- Specific Times on certain days Options are Between or Outside of certain Times and you select on which days of the Weeks these times apply.
- Specific Days of the week notifications will not be sent from midnight to midnight on these days.
- During a specific Date Range notifications will not be sent from midnight to midnight on these days, including the first and last days specified.

During the "Do not Contact" times:

- The User will not receive an alert (via SMS or E-mail or both, depending on the selection made) when an alert for that User occurs
- Any Alerts for that user will still be written to a log file

Once the User's "Do not Contact" time ends, there is an option to notify the User by a single sms or e-mail that alerts occurred during these times. This message does not provide details, but merely that one or more Alerts have occurred. Details would be in the system Alert Log or within e-mails if the email alert was active during this period.

## <span id="page-8-0"></span>*2.4 Alert Message*

Examples of E-mail and SMS outputs as shows below.

Environdata Murri Murri Rain > 2mm in 24hrs Alert

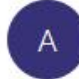

alerts@weathermation.net.au

To Jolinda Murray

(i) This is the most recent version, but you made changes to another copy. Click here to see the other versions.

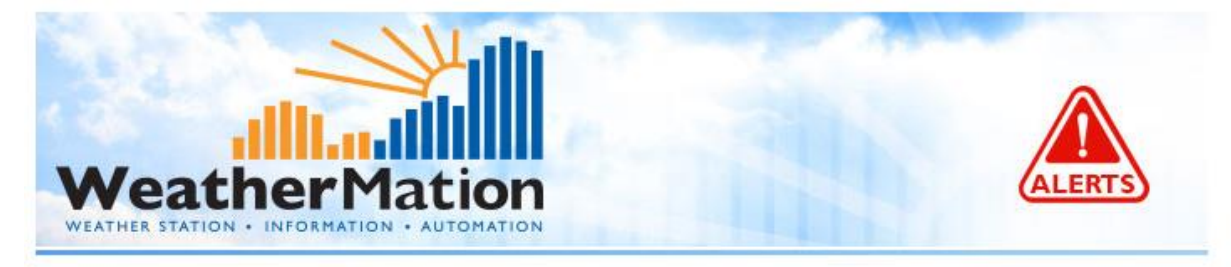

Alert for Murri Murri Triggered at: 30/04/2020 15:20:00

TOTAL Rainfall of 5 mm since 29/04/2020 15:20 (Greater Than 2 mm) **TOTAL Rainfall of 5 mm in the last 24 hours** 

Click here to go to WeatherMation and view your weather data

You received this email because you are an Active user on WeatherMation. To update your Alert Settings, please contact your Company's Admin User or Reply to this message with "UNSUBSCRIBE" in the Subject line to be removed from these emails.

Environdata Weather Stations Pty Ltd | PO Box 395, Warwick, 4370, QLD, AUSTRALIA | Disclaimer

#### *Diagram: E-mail Output Example*

Rain Since 9am > 10mm Alert 10.2mm 44 Percy Street Warwick 11:50 AM 28/02/2020

<span id="page-8-1"></span>*Diagram: SMS Output Example*

## *2.5 Messages*

You can attach extra messages to your Alert Triggers. This is a text massage and will be linked to an Alert Trigger when the Alert Trigger is setup. This message will then be added to the end of the Alert E-mail Notification when it is sent to the Users.

## <span id="page-9-0"></span>*2.6 Notifications*

A Notification is a message that is sent to your users (via e-mail or sms) at a scheduled time. This can be daily at a specific time, weekly at a specific time on specific days or even hourly.

You can send any of your weather station data e.g. the last Daily Summary for today. Or every morning at a specific time, send the Current Temperature and Rainfall etc.

Environdata Rainfall and Temperature for Previous Day Notification at 44 Percy Street Warwick

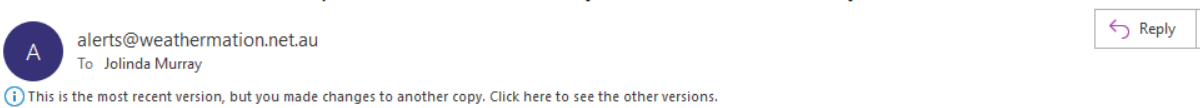

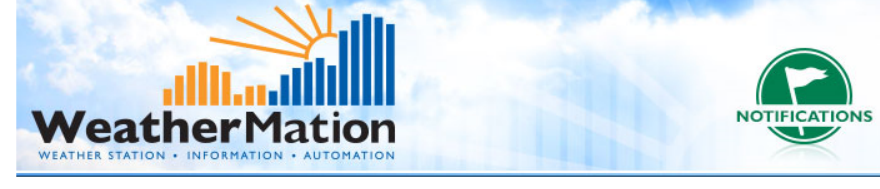

Notification for 44 Percy Street Warwick Triggered at: 23/04/2020 09:15:36

Daily Summary at 23/04/2020 09:00:00

MAXIMUM Air Temperature of 28.5 DegC MINIMUM Air Temperature of 5.9 DegC TOTAL Rain Gauge of 0 mm AVERAGE Wind Speed 2m of 3.1 km/h AVERAGE Wind Speed 10m of 6 km/h

Click here to go to WeatherMation and view your weather data  $\mathbf{R}$ 

You received this email because you are an Active user on WeatherMation To update your Alert Settings, please contact your Company's Admin User or<br>Reply to this message with "UNSUBSCRIBE" in the Subject line to be removed from these emails

Environdata Weather Stations Pty Ltd | PO Box 395, Warwick, 4370, QLD, AUSTRALIA | Disclaimer

 $\leftarrow$ 

You can also send a LINK to any of your predefined Reports.

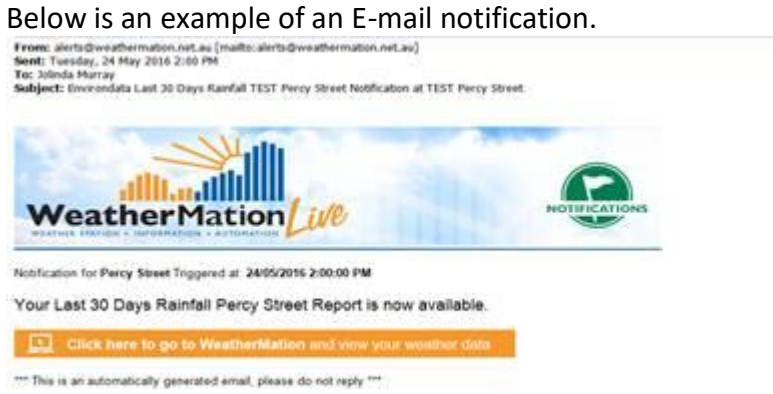

When you clock on the "yellow" link, it will first take you to the login page and then directly display your Report.

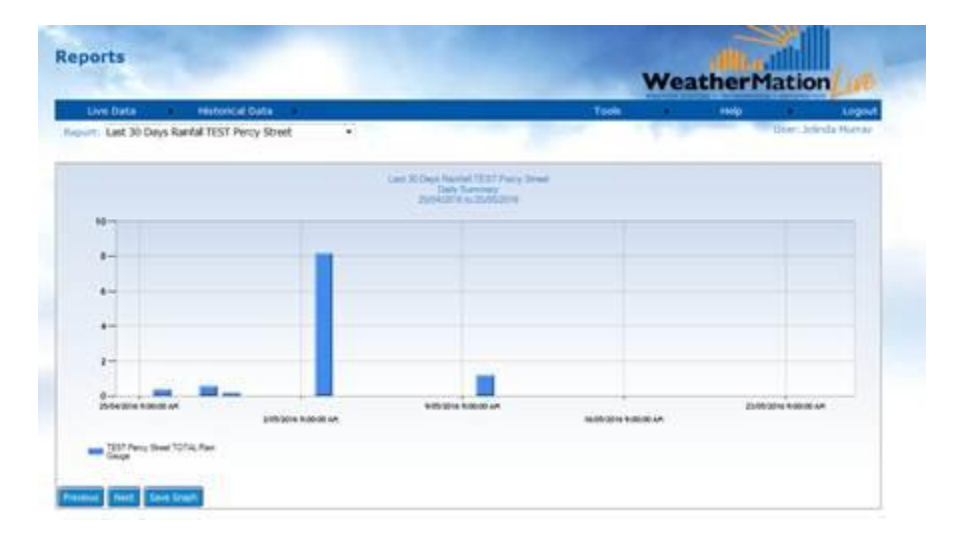

# <span id="page-11-0"></span>**3.0 Current Readings via SMS**

You can receive your Station's Current Readings via a SMS by sending a Requesting SMS.

Send the SMS to WeatherMation LIVE to get the Latest Current Readings for your station: **AWSCR** Percy Street Warwick

To mobile number: **0481072633**

- AWSCR is the code to request Current Readings the system will NOT respond if this is typed incorrectly
- Percy Street Warwick in this case is the Site Name it is VERY important to make sure of the spelling of your site name. This must be correct for WeatherMation LIVE to know which site's data to send

Security:

• You must be setup as a User (with your mobile number) with access to a specific site in order to get the data for the site – so data is not available to everyone.

You can setup which sensors and the order in which they are displayed on a Mobile Device. Please refer to Web Module Manual for information about setting this up. This is used for to generate the SMS message.

If you do not have a specific setup for Mobile Devices, then the system will use the Layout of your Current Readings Webpage (first the left column and then the right column) to generate the SMS message.

Below is an example of the SMS Message you will receive back

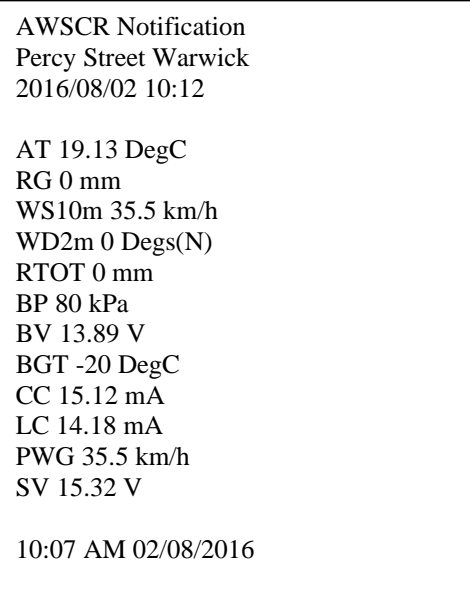

*Diagram: SMS Output Example*

# <span id="page-12-0"></span>**4.0 Examples of Advanced Alerts**

These could be setup by Environdata

4.1 Based on Current Readings, the Total Rainfall since 9:00 am is more than 7 mm

4.2 Total Rainfall in the last 24 hours more than 10mm: 10-Min Data check and Alert every 6 hours while Total Rainfall is still more than 10mm

4.3 Total Rainfall in the last hour more than 5mm: Data checked every minute and Alert every hour while Total Rainfall is still more than 5mm

4.4 Minimum Air Temperature based on Daily Summary at 9am is less than 5 DegC. This will be tested when the Daily Summary is downloaded.

4.5 Wind Direction from South West quadrant and Wind Speed more than 50 km/h. This can be done on Current Readings or any other Historical Data.